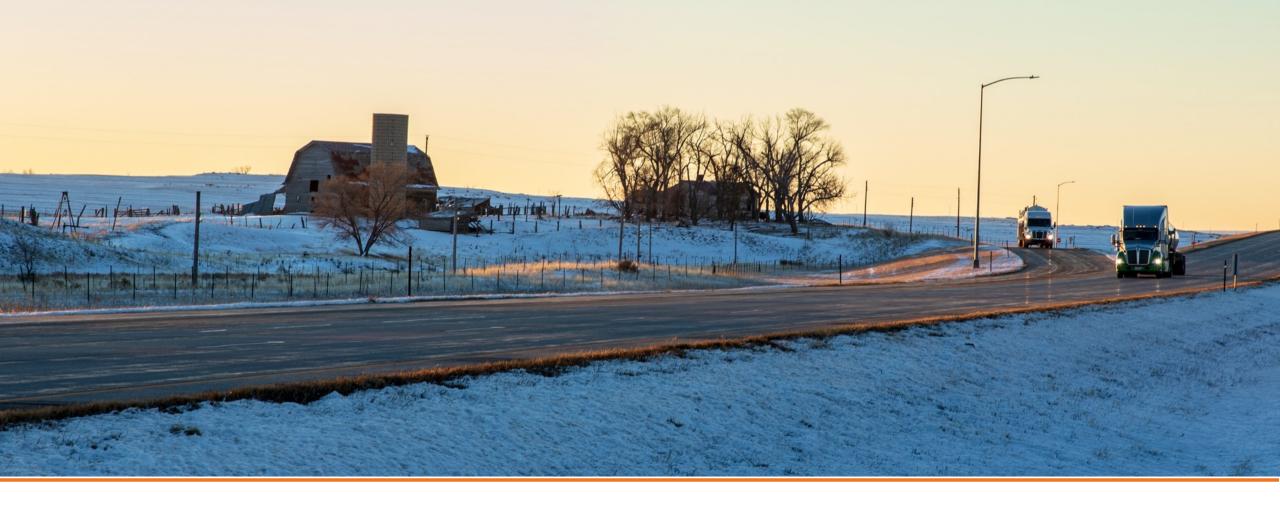

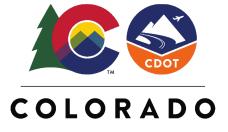

**Department of Transportation** 

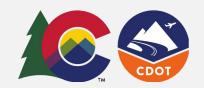

#### **Quick Start Guide - PC**

The ADA Curb Ramp Compliance Survey allows you to create or gather information on all CDOT-owned Curb Ramps using ArcGIS Survey123 on PC.

# Download and Setup the Application:

On your browser type:

https://www.esri.com/enus/arcgis/products/arcgissurvey123/downloads

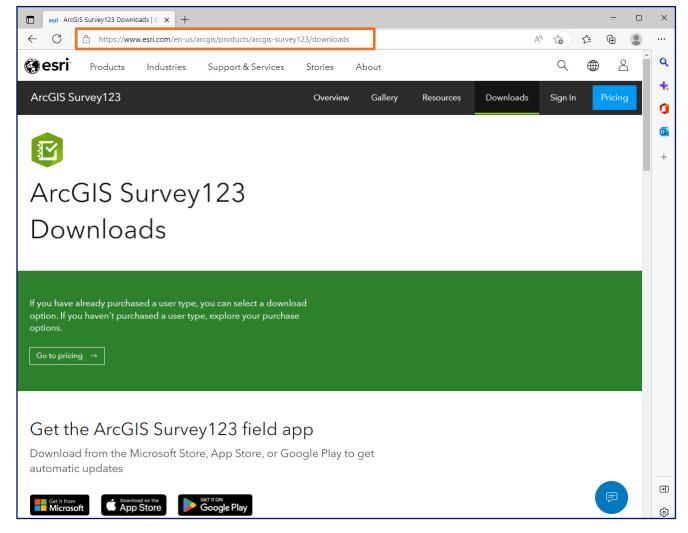

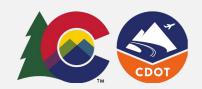

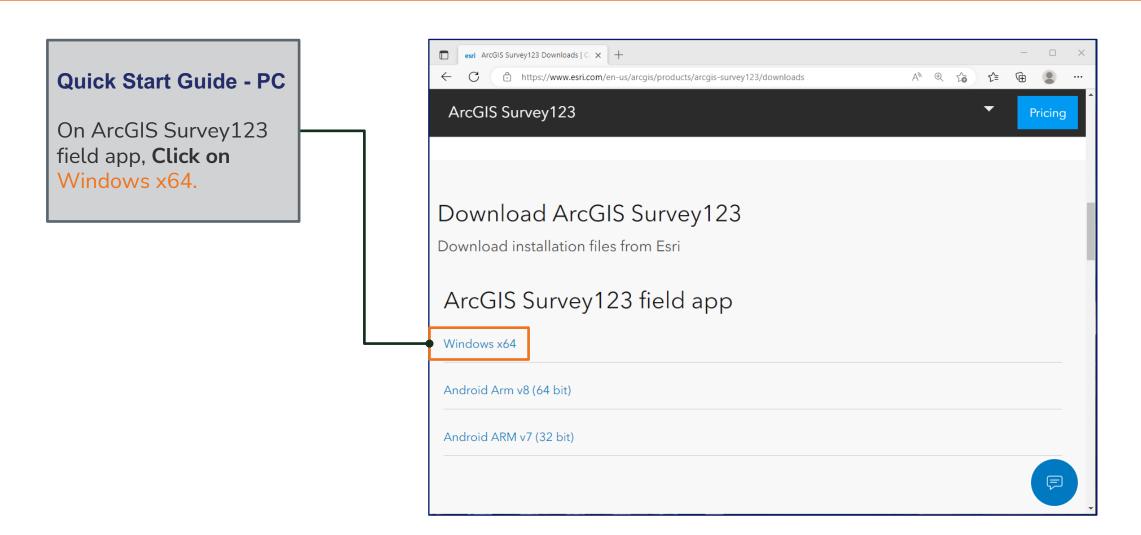

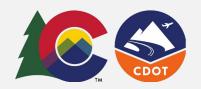

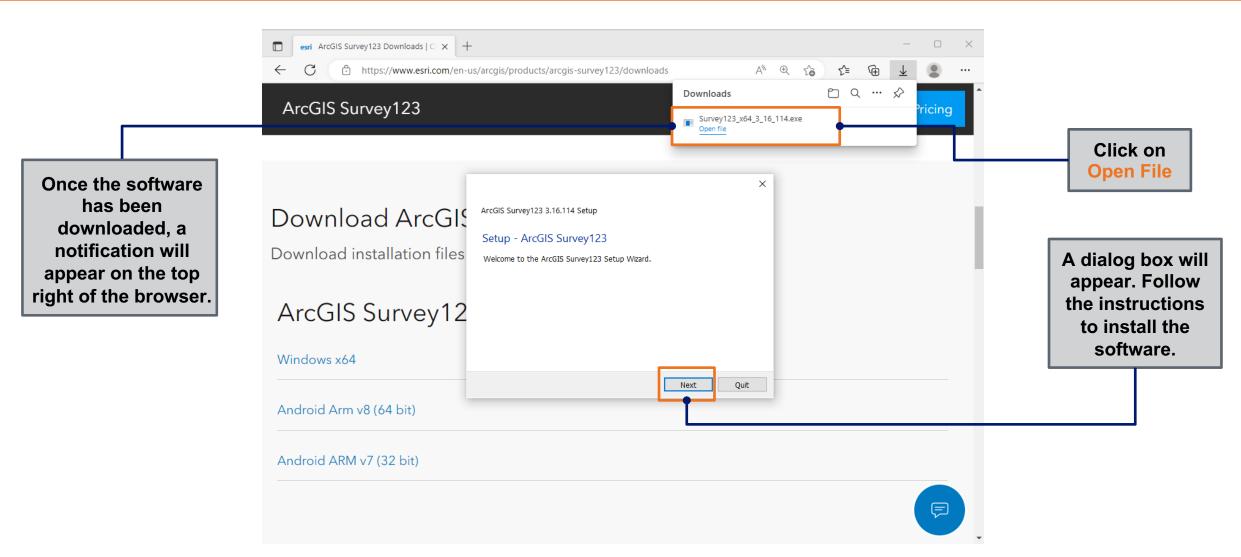

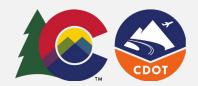

### Different dialog boxes will appear. Follow the instructions to install the software.

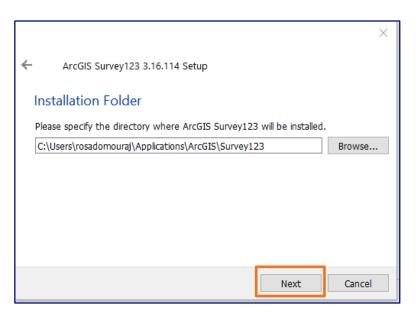

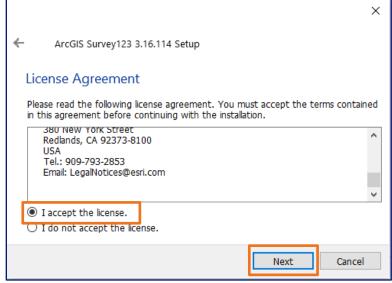

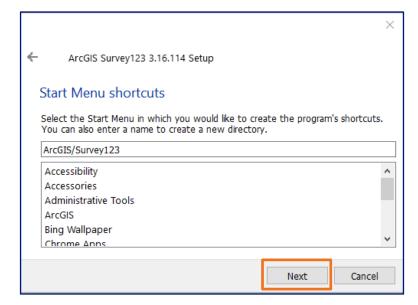

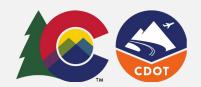

## Different dialog boxes will appear. Follow the instructions to install the software.

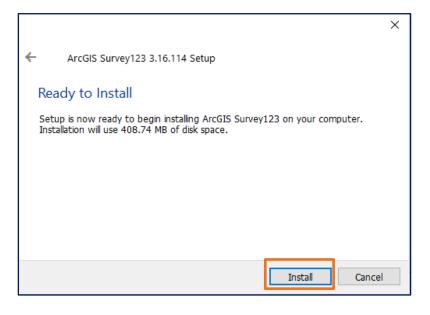

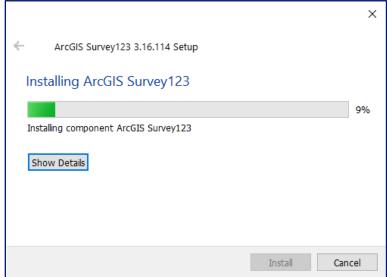

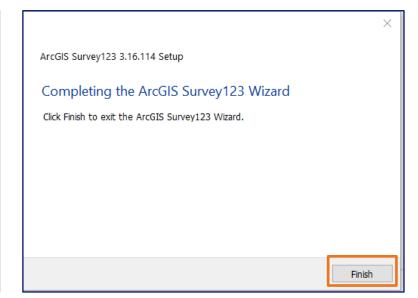

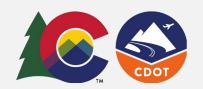

The software should be on your PC and open automatically. If doesn't open automatically you can open it from the Start menu.

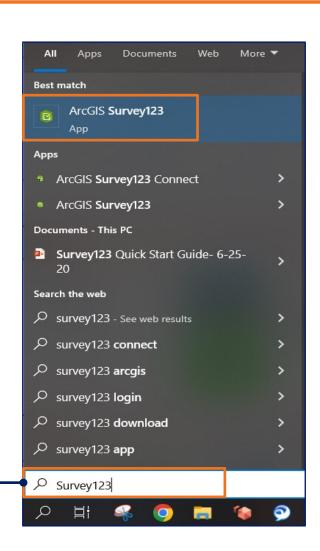

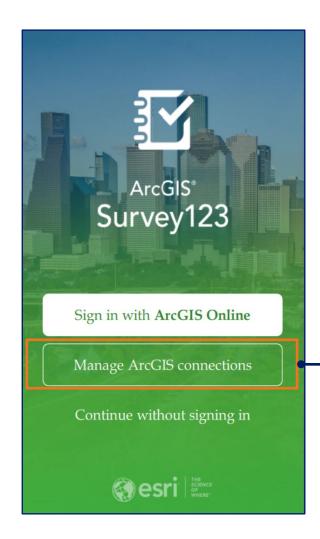

Sign into the Application

Click on Manage ArcGIS connections to sign into the App.

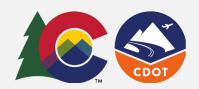

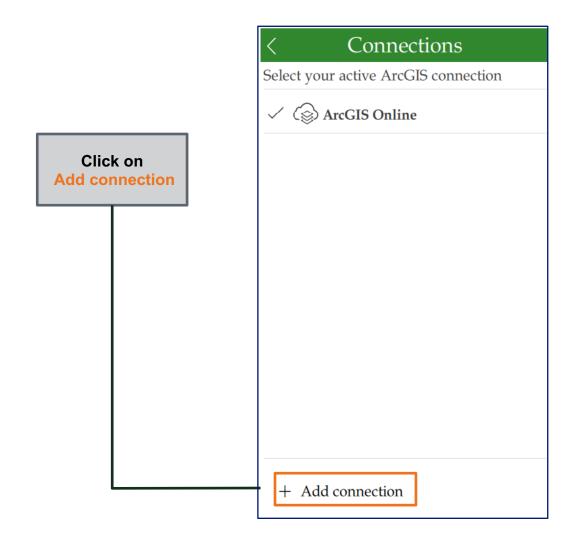

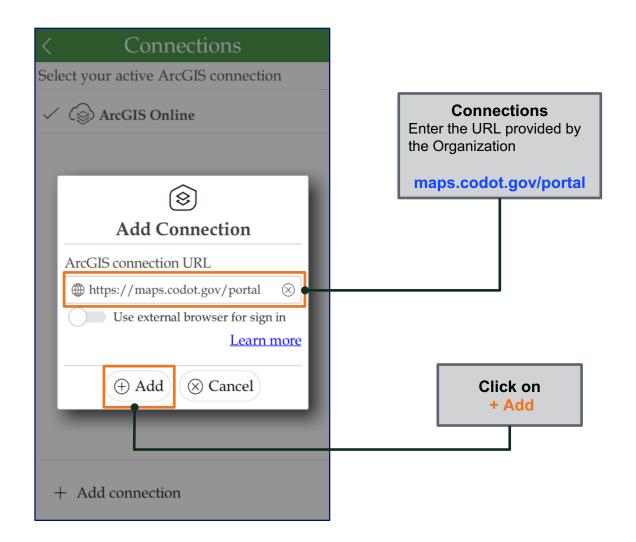

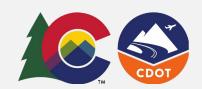

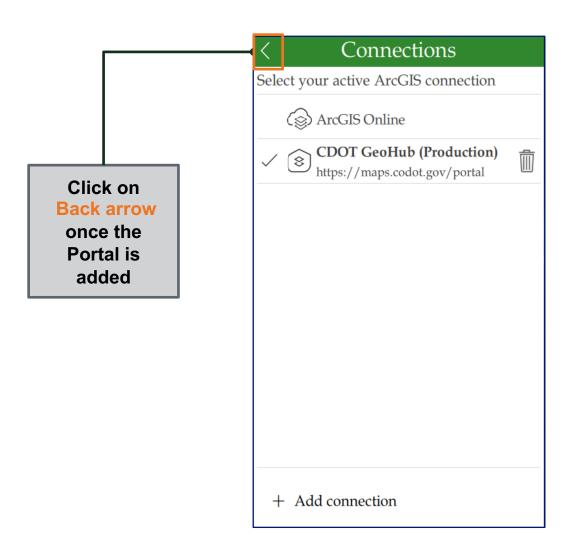

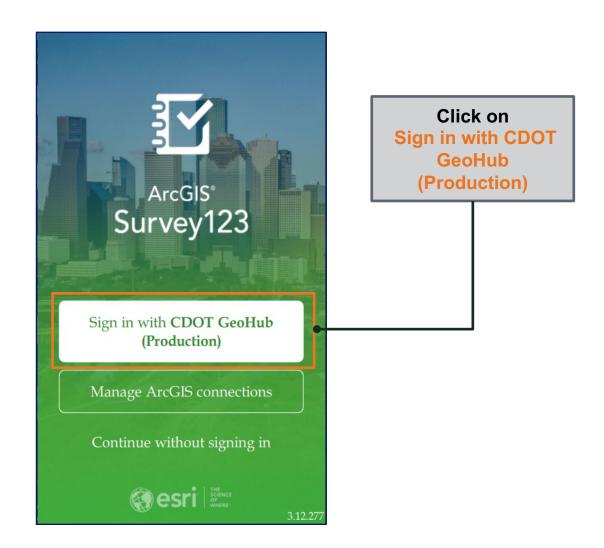

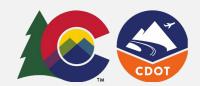

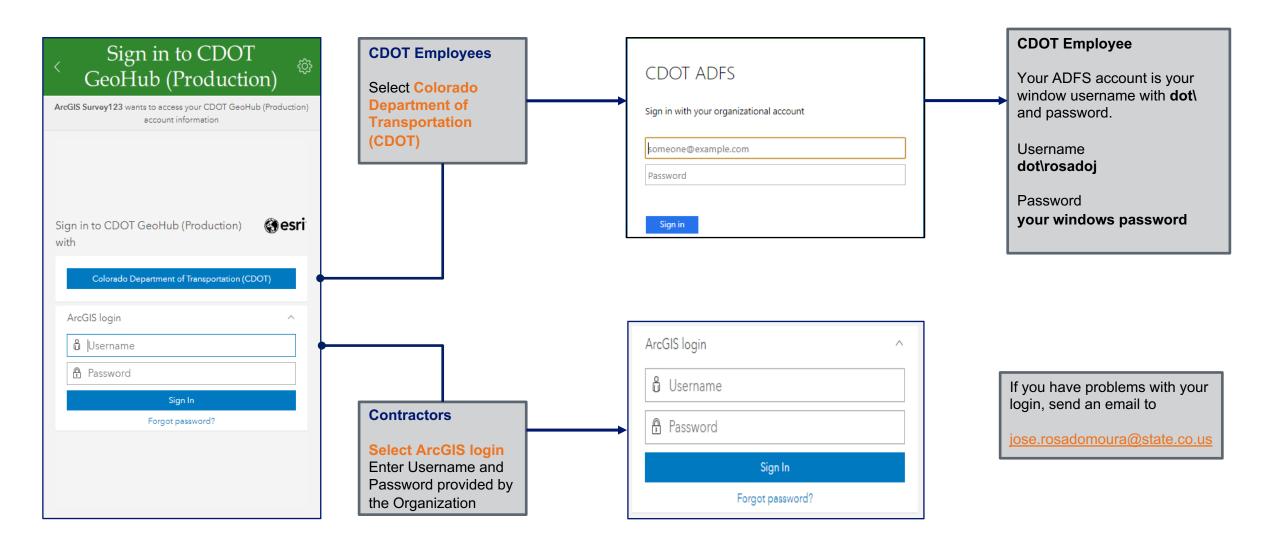

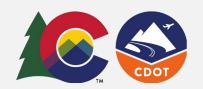

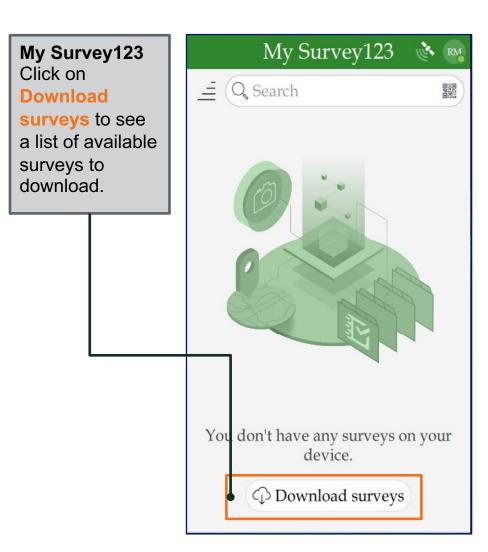

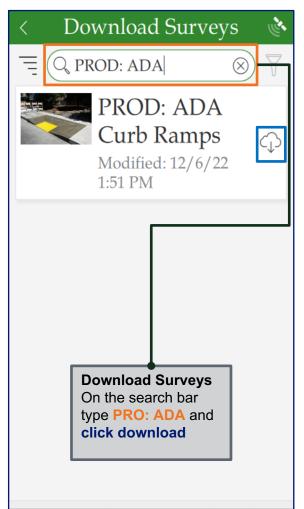

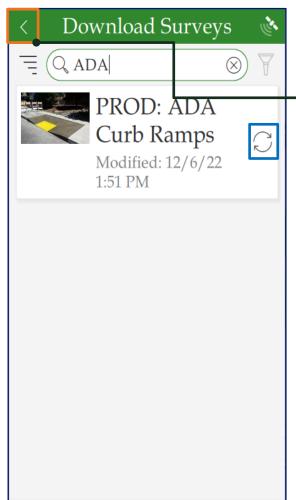

Download Surveys After the download is complete, click on the left arrow.

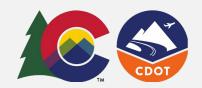

My Survey123 After the survey is downloaded it will appear on the main page.

Click on the Survey ADA Curb Ramps survey to open the survey.

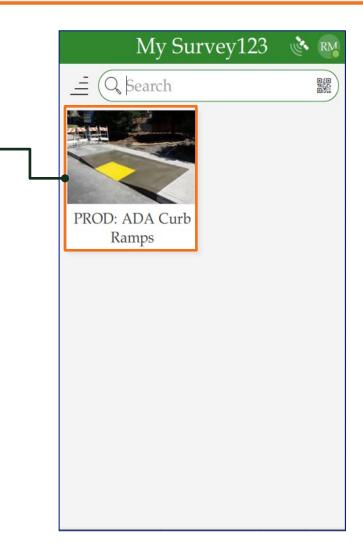

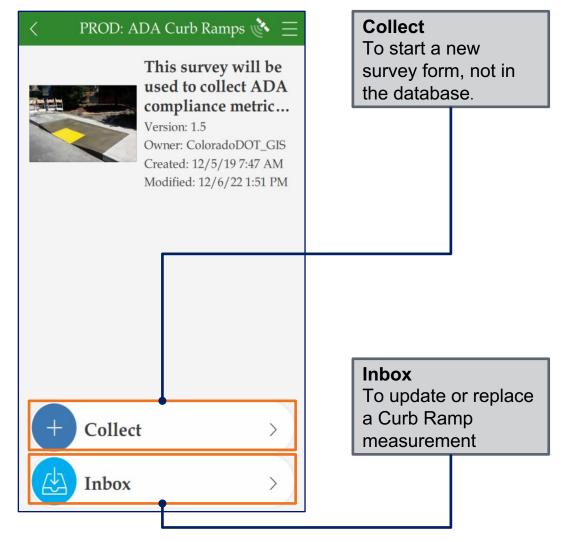

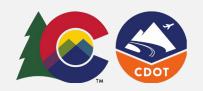

On initial load the Inbox is empty.
Click on Map to go to the Map view of the Inbox

Note: Do not click on Refresh in the List View

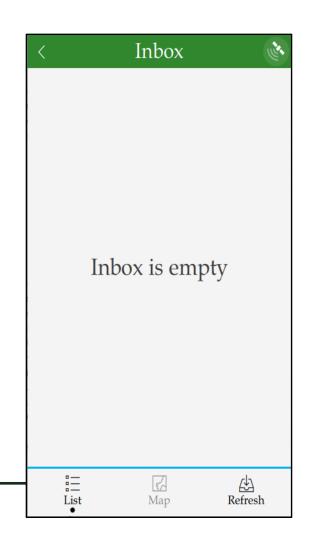

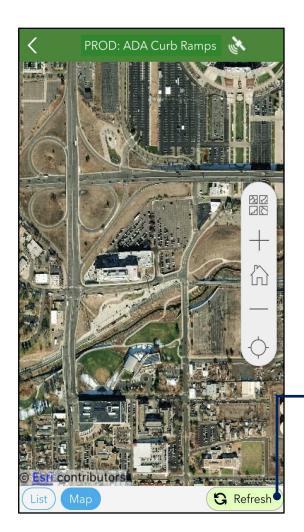

On the Map view, pan to the location of the curb ramps and click on Refresh. Curb Ramps available in this location are displayed on the Map.

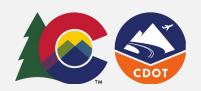

Click on one of the curb ramps on the map to open the related survey form.

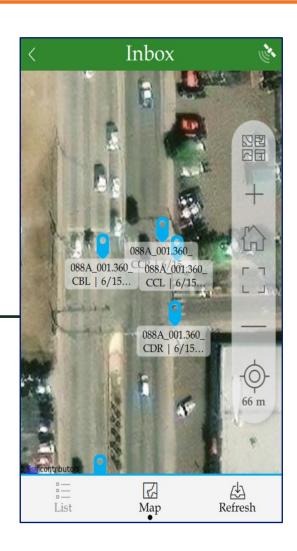

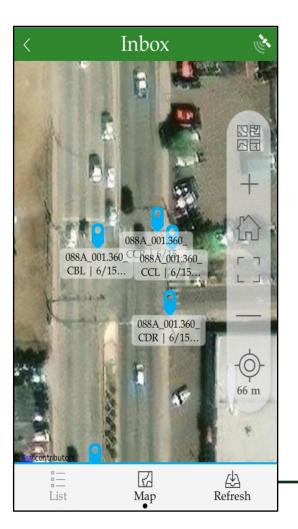

Once the inbox is loaded from the Map, click on List below the Map to view all the curb ramps on the list.

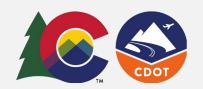

A list is displayed with all the Curb Ramps loaded in the Map view previously

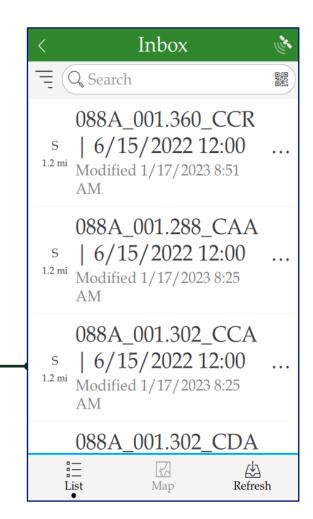

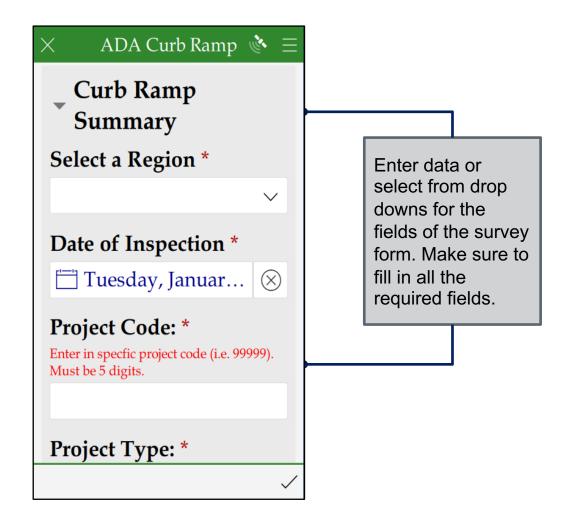

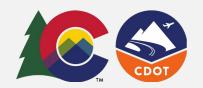

ADA Curb Ramp Click on the camera to Parallel take pictures or click on the folder to attach saved pictures from the device (Photos are optional). Click on the Submit Blended Depressed Transition Corner button on the bottom right corner of the form to Curb Ramp Type \* display submit options. Perpendicular Perpendicular Ramp Measurements → Perpendicular Ramp Photo \* Must take 2 photos. 1 of 2

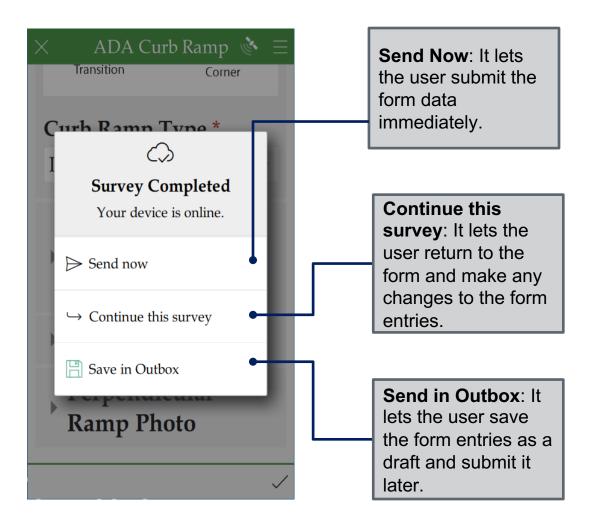